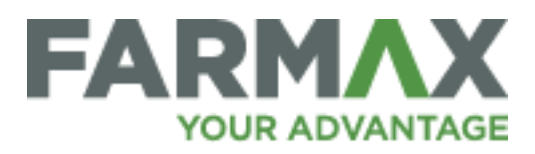

## Mating and Culling Stock

Getting mating and culling correct in your FARMAX files is essential for the accuracy of your physical and financial outputs. Alignment with what is happening in the real world is very important in this area. These events can be updated at any time

## **Mating:**

Once a new mating has been added (in the mating screen), the below screen will populate. Adding mating details in simply a matter of adjusting the figures shown in this screen.

You will notice that some of the cells shown are locked (yellow). These figures are self-populated based on other data in the file.

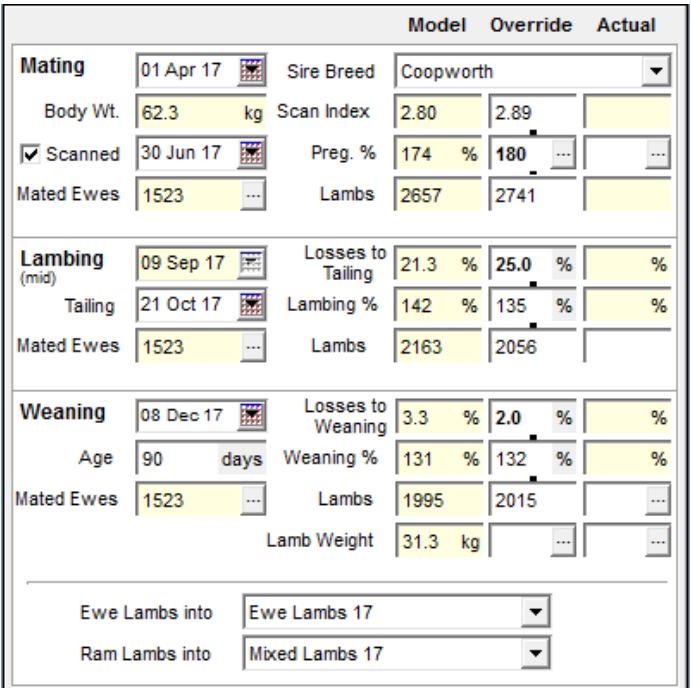

It is also important to understand the difference between the Model, Override and Actual columns.

Model: These figures are produced by FARMAX based on existing information. Eg. Preg % is estimated from body weight at mating and dam breed.

Override: Information can be added to this column, if the farm typically performs differently to modelled values. In this case, the farm tends to have a slightly higher scanning that modelled. The override column is for forecasts only.

Actual: This column is only present in monitoring level subscriptions and should be used for entering what happens on farm as it occurs.

- 1. Select mating date. This is the first day that the sire goes out. Selecting a mating date will automatically produce a mid-lambing/calving date
	- a. Add a scanning date
	- b. Add any overrides for scanning
- 2. Select a tailing/marking date. This is the date at which your 'losses to tailing/marking' will populate in the 'Die' column of the 'Numbers' screen
	- a. Add any tailing/marking overrides
- 3. Select weaning date. Weaning date specifies the point at which offspring are moved into their own respective mobs
	- a. Like tailing, this specifies the date at which the 'losses to weaning' transaction will populate
	- b. Weaning date is also linked with 'Age' at weaning, meaning it will auto-adjust based on the weaning date and vice versa
	- c. Add any weaning number or live weight overrides. This weaning weight will dictate the demand of the dam from lambing/calving through to weaning.

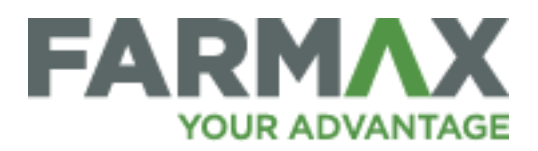

- 4. Select the destination mob for your offspring.
	- a. This can be either a new mob **OR** an existing mob. Both options can be found in the drop-down boxes at the bottom of the mating screen
- 5. Keep mating events up to date and accurate by adding data to the 'Actual' column as it occurs in the coming season

## **Culling:**

Culling events are typically added in the 'Sell' column of the 'Numbers' screen. After adding a new sale, FARMAX gives you the ability to add more details regarding the event itself.

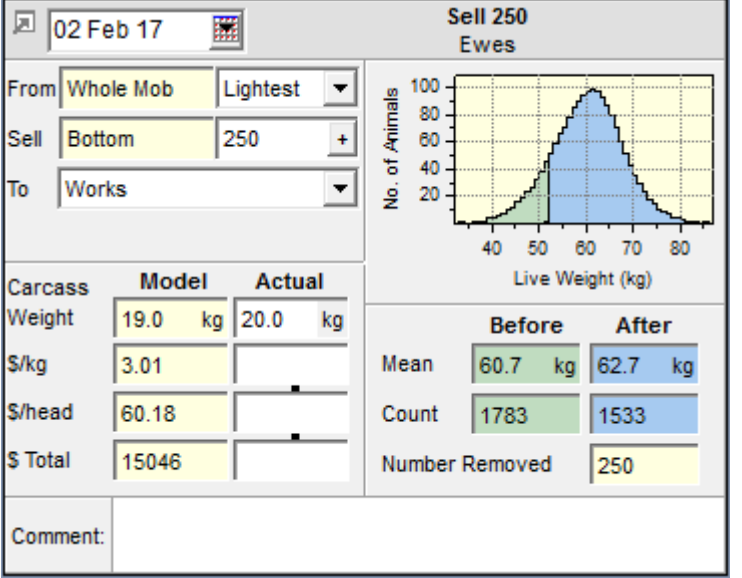

If animals are either pregnant or lactating, FARMAX will allow you to specify the specific type of animals to be culled. Eg. Empty ewes. If not, then animals will only come from 'Whole Mob'.

The next option will allow you to select which animals you would like to cull in terms of live weight. This would typically be set a 'Lightest' for culls.

If the culling event is a forecast sale you will have a few more options within the sale. For example, you can sell all animals below a specific weight,

or a bottom percentage of the flock/herd rather than a specific number. Animals selected to be sold will be highlighted green in the live weight distribution curve at the top right of the transaction.

The final steps include selecting the animal destination and adding kill sheet/sale data. Typically culled animals will go to works, therefore you will be given the option to add kill sheet data to this transaction in the actual column. In the case of store sales, you will be given the option to add live weight rather than carcass weight.

Be sure to add a comment to remind you of any details in the future.